#### **Dr. RAUL HINOJOSA**

## **EL SALVADOR-UNITED STATES TRANSNATIONAL CORRIDORS GIS INTERACTIVE ATLAS**

#### **UCLA NAID CENTER**

#### **2011**

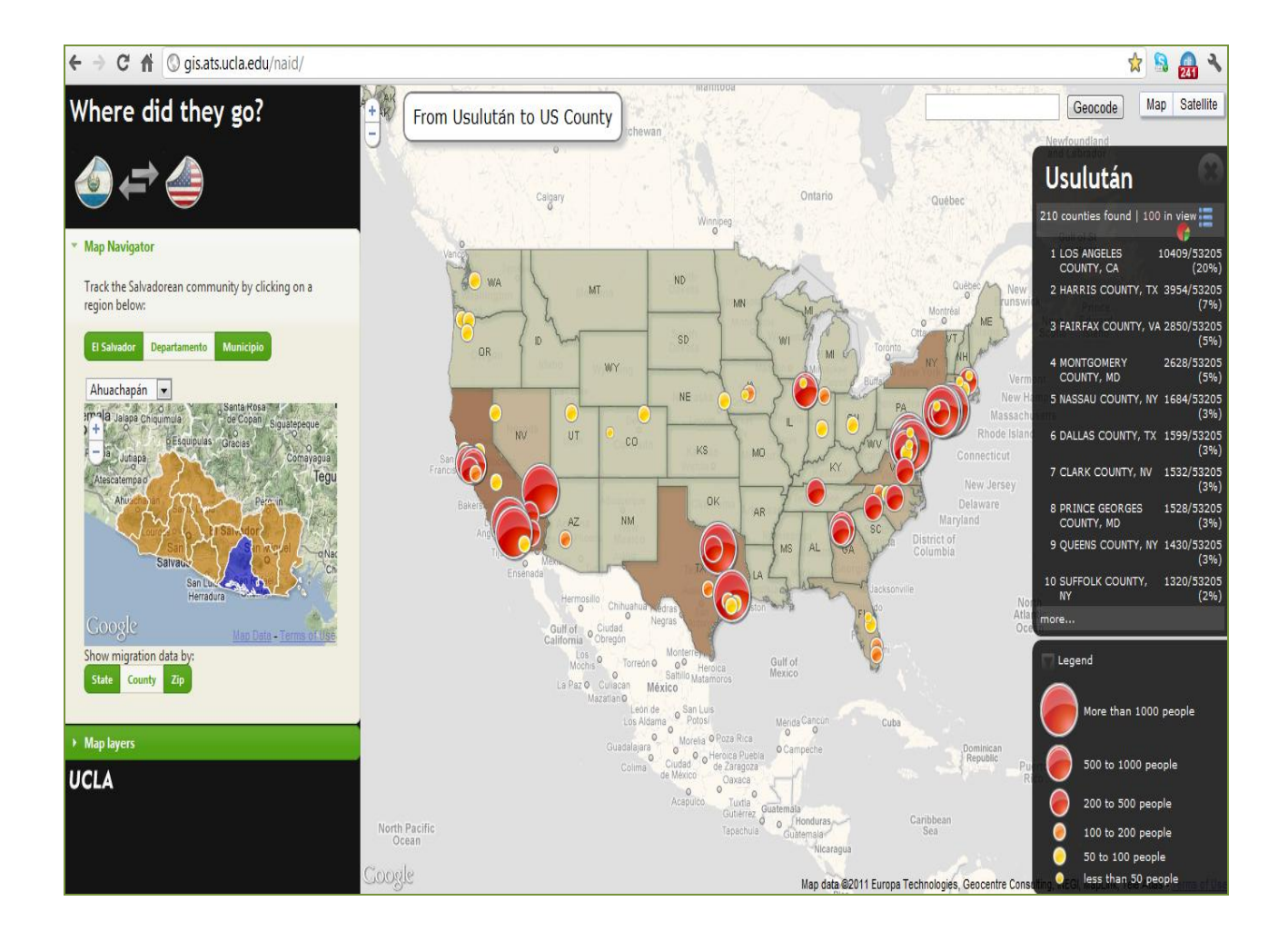

[www.naid.ucla.edu](http://www.naid.ucla.edu/) *or*

*gis.ats.ucla.edu/naid/*

# GUIDE TO HOW IT WORKS EL SALVADOR – UNITED STATES TRANSNATIONAL CORRIDORS INTERACTIVE GIS ATLAS

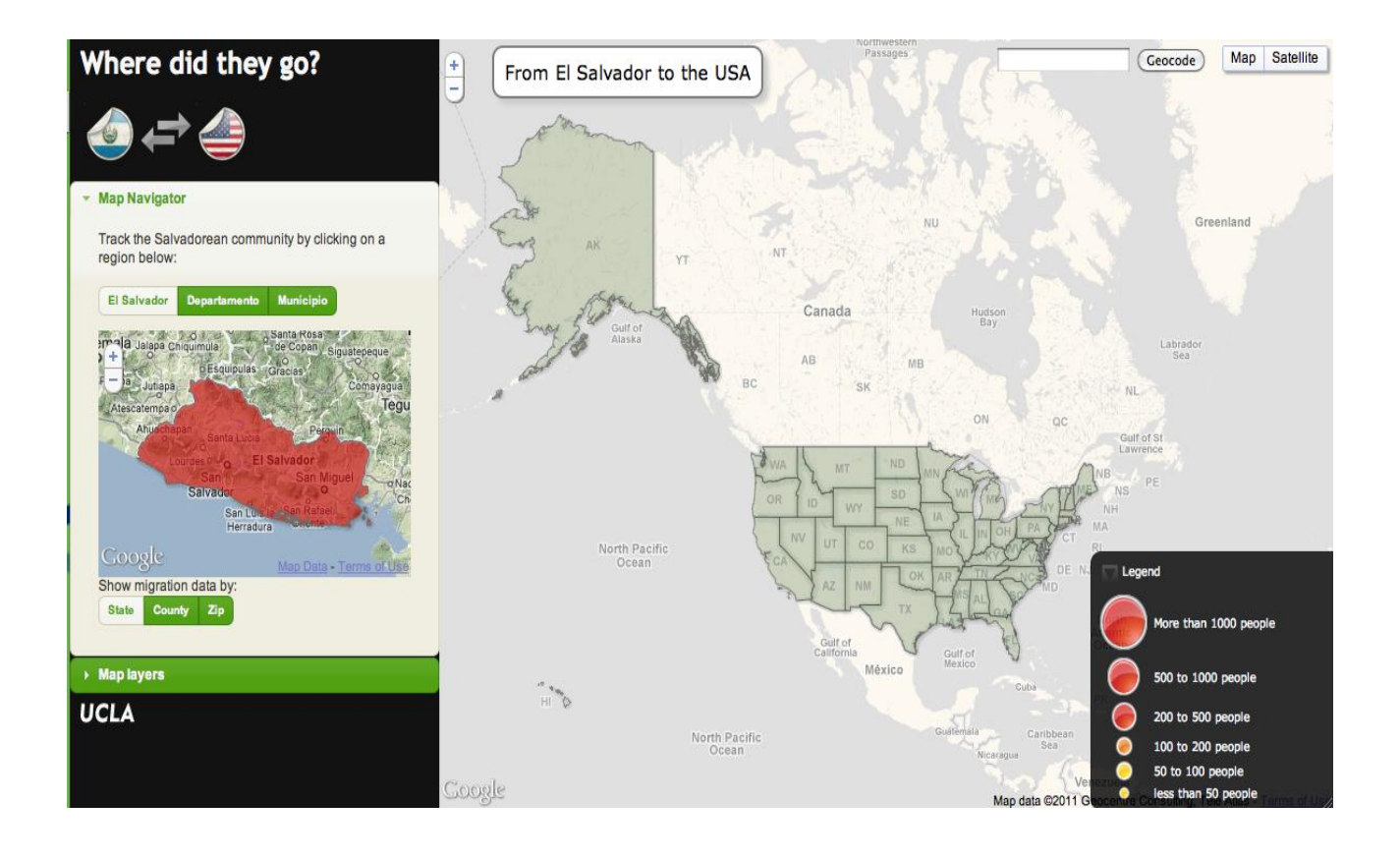

The NAID Center US-ES Transnational Corridors Interactive GIS Atlas provides an overview of the number of people who migrated from El Salvador to the United States on both a macro and micro level. The map allows you to check how many Salvadorans reside in each state, county and zip code in the United States. It also allows you to check from which "Departamento" or "Municipio" Salvadorans have migrated from and to where, on a state, county and zip code level. There are two ways to operate the map: You can view the migrations from a US perspective or from a Salvadoran perspective. The map also provides information layers on the number of Salvadoran community organizations and businesses including those providing alternative financial services (i.e. remittances) around Salvadoran populations in the United States.

## EL SALVADOR: "WHERE DID THEY GO?"

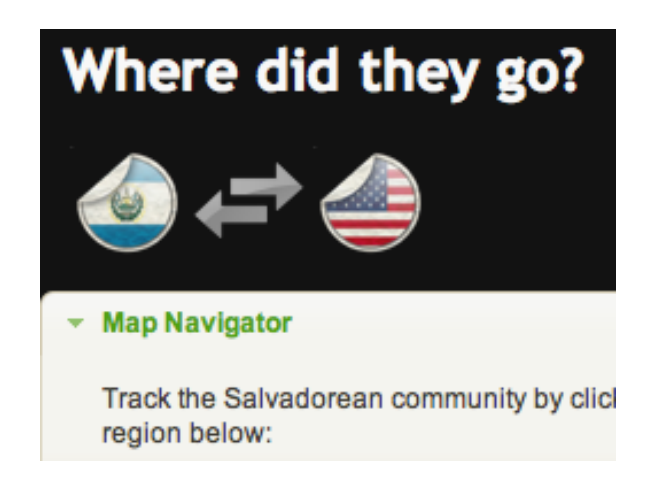

#### Choosing the navigation

You can choose the country in the left top corner. The image above shows the El Salvador to the United States perspective.

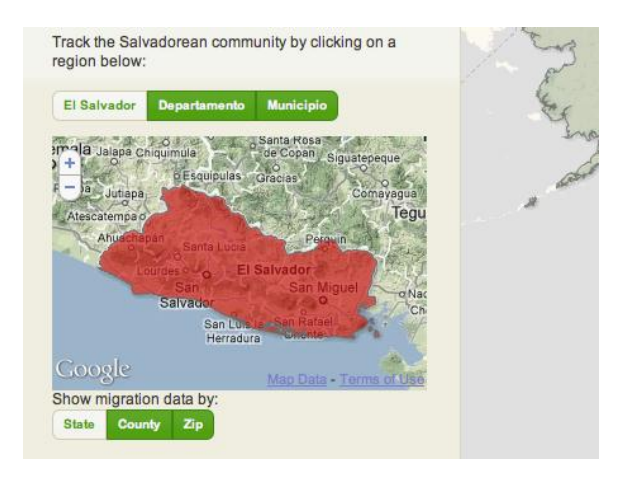

Choosing regional preferences (1) You can choose to view the migration data at the country level.

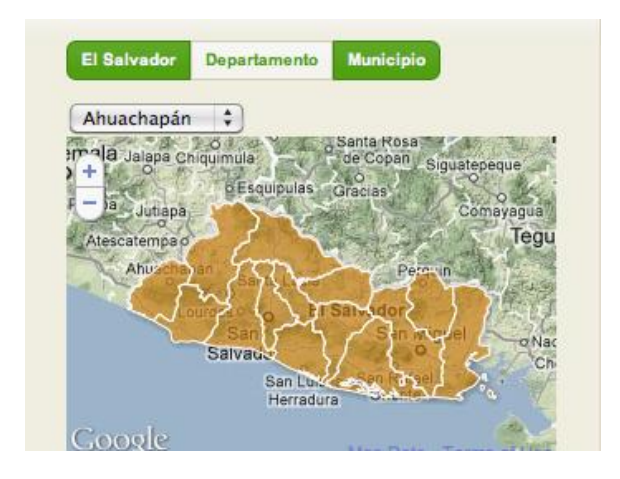

Choosing regional preferences (2) You can choose to view the migration data at the *Departamento* level.

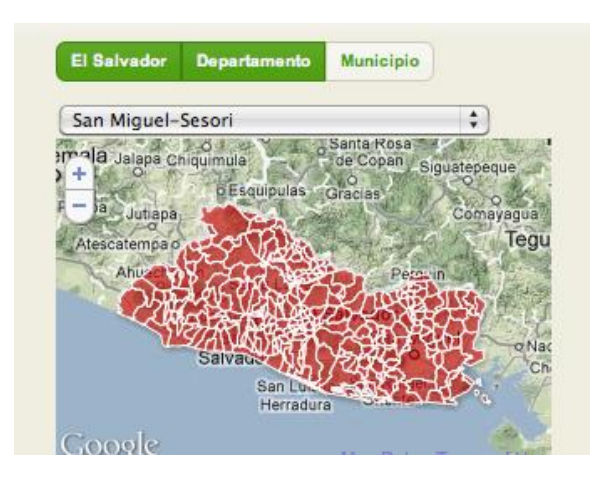

Choosing regional preferences (3) You can choose to view the migration data at the *Municipio* level.

### UNITED STATES: "WHERE DID THEY GO?"

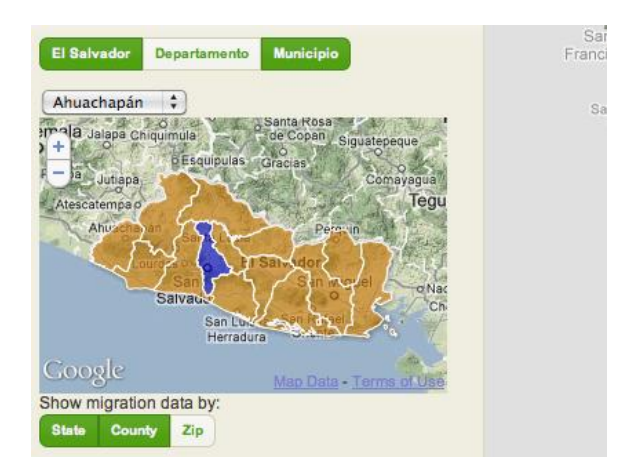

Viewing the migration data (1) You can click on the map in the left hand column. You can click on the preferred region you wish to view data from. The map will highlight the specific region.

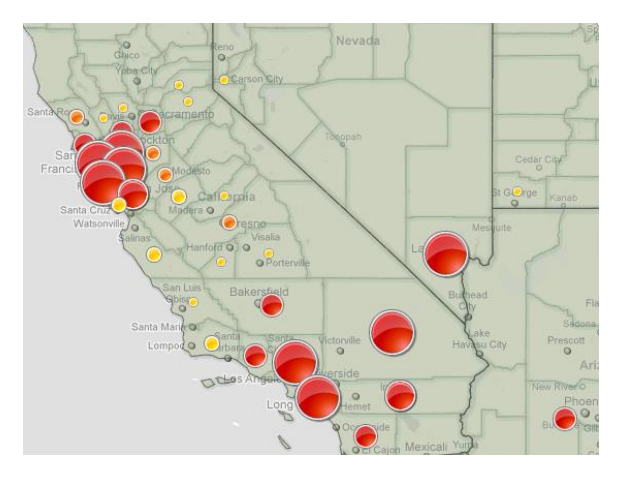

Viewing the migration data (3) Once you click on a state, you can view the county data by zooming in. The data is represented in red circles that are relatively proportionate with the number of people.

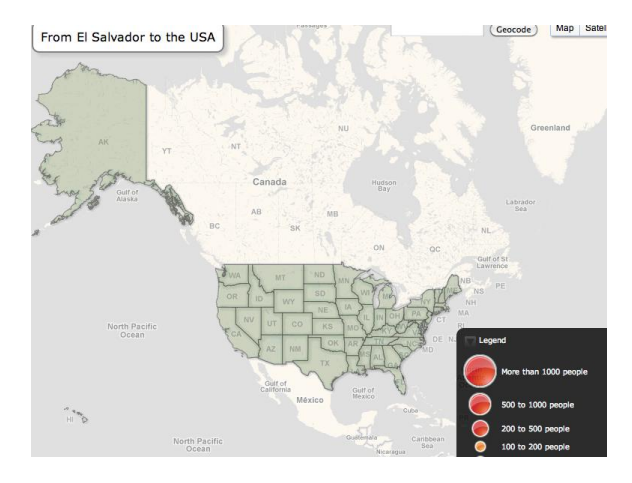

Viewing the migration data (2) On the right hand column, you will see the United States. You can click on any state or zoom in and click on a county or zip code. A legend is in the bottom right corner.

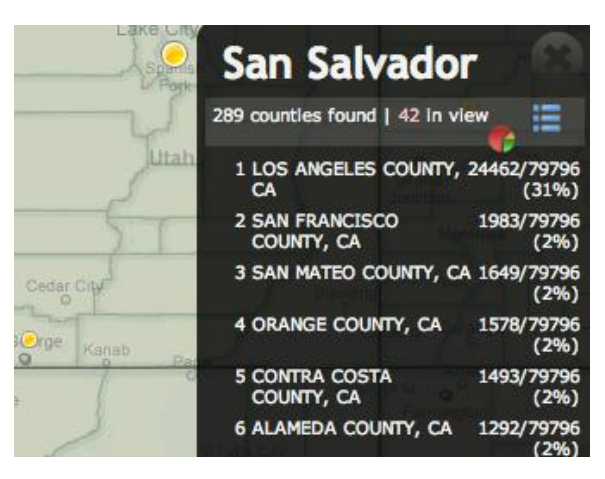

Viewing the migration data (4) You are also provided with a table of data when you click on a state. The table gives you the number of people residing in each county and the percentage split.

## MAP LAYERS

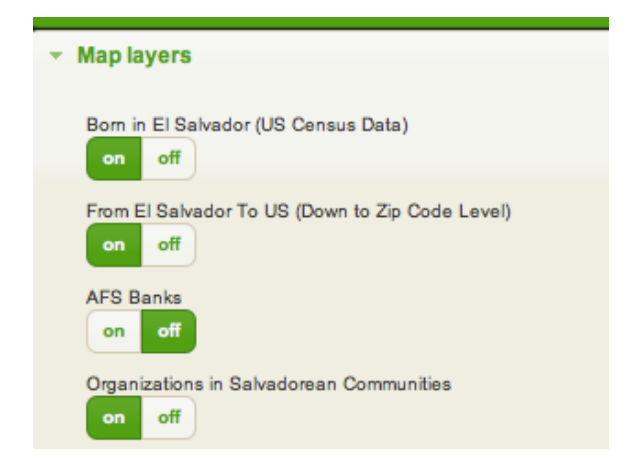

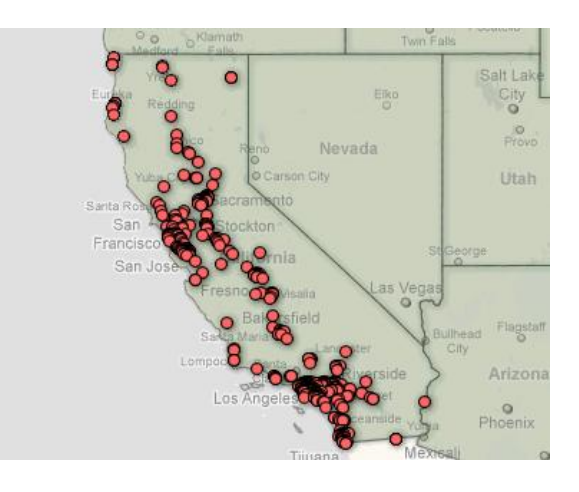

#### Viewing the map layers (1)

You can click on the map layers in the left hand column below map navigator. You can click on which layer you want *on* and *off*.

Viewing the map layers (2) Above is the layer of businesses providing alternative financial services (AFS) turned on. The firms are represented in red dots.

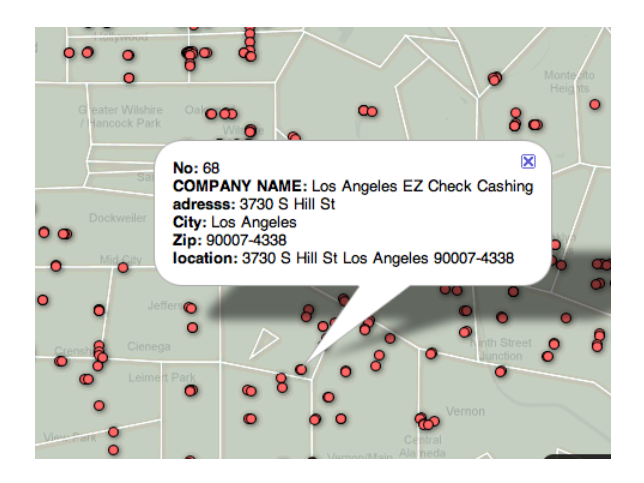

Viewing the map layers (3) You can zoom in and click on the red dot and get specific information about the firm, like address and location.

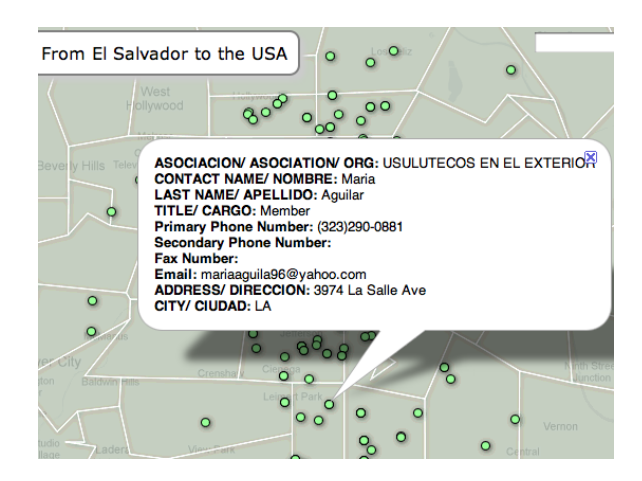

Viewing the map layers (4) Above is another example but with green dots. This is the *Community Organization* layer. By clicking on the dot, you get name, contact, and address of the organization.